## *2.*產品連接圖

# *LC200* 快速操作手冊

## *1.* 產品功能簡介

### *3.* 即時操作選單 *4.* 網頁管理

將HDMI1 MultiView輸出連接顯示器,可顯示即時操作選單 將鍵盤滑鼠接入USB插孔,可透過鍵盤滑鼠進行選單設定

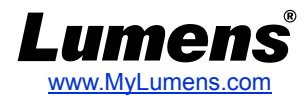

### 網頁管理功能,同MultiView操作介面的configuration及 File Manager功能,可透過網頁進行系統設定及檔案管理。

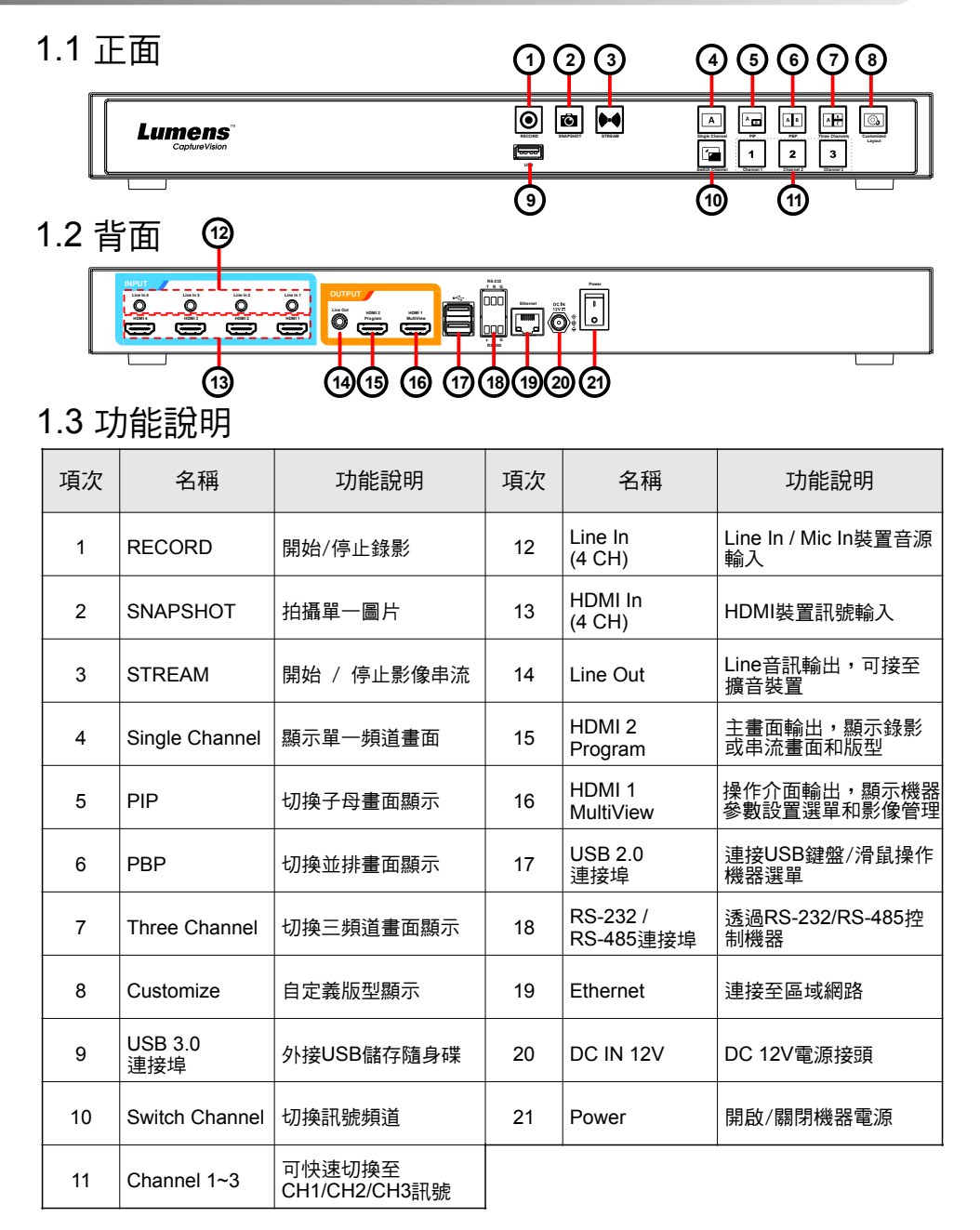

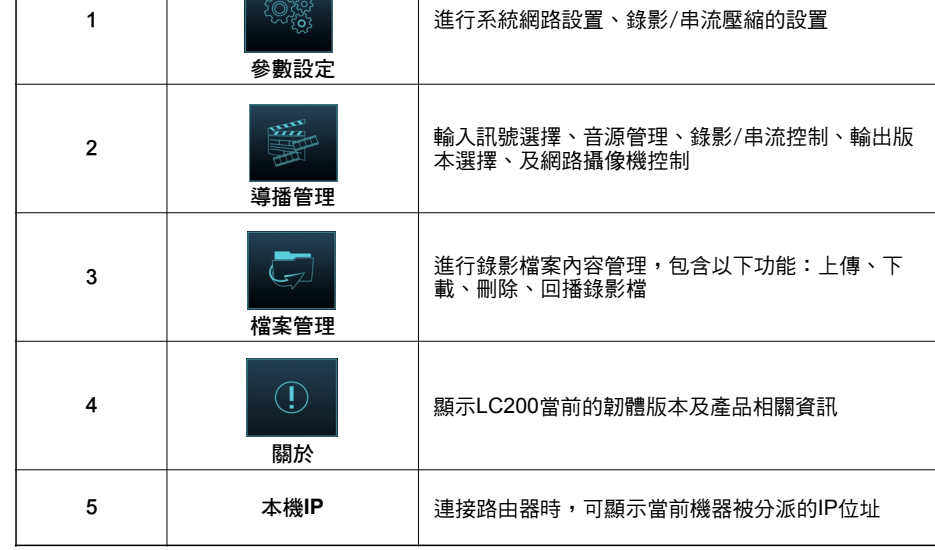

- 1. 確認機器IP位址 將LC200連上路由器,在HDMI MultiView輸出畫面右下角 可取得機器IP位址(參<u>3. 即時操作選單</u>)。
- 2. 於瀏覽器輸入機器IP位置,如192.168.100.100,即可進入 LC200網頁管理登入介面。

Address http://192.168.100.100

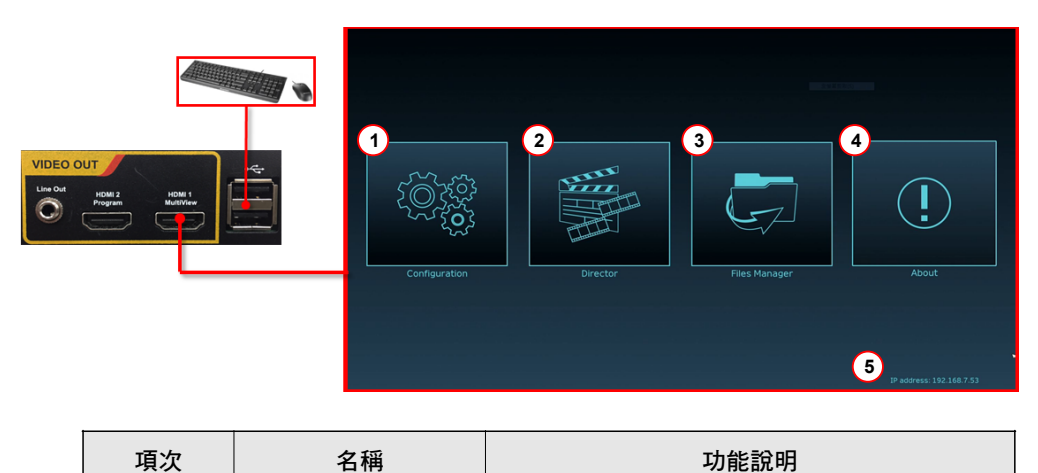

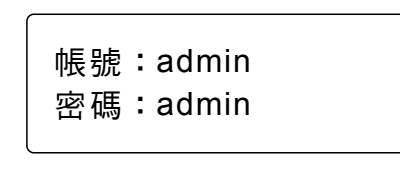

網頁管理介面

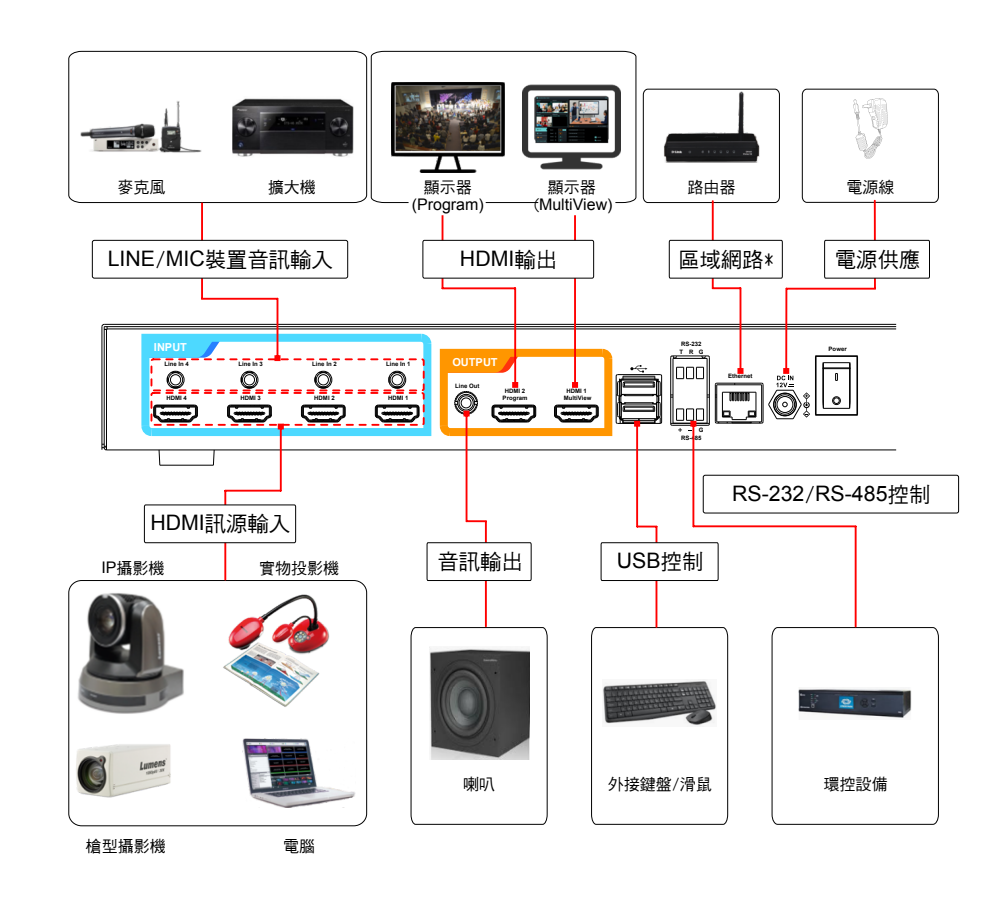

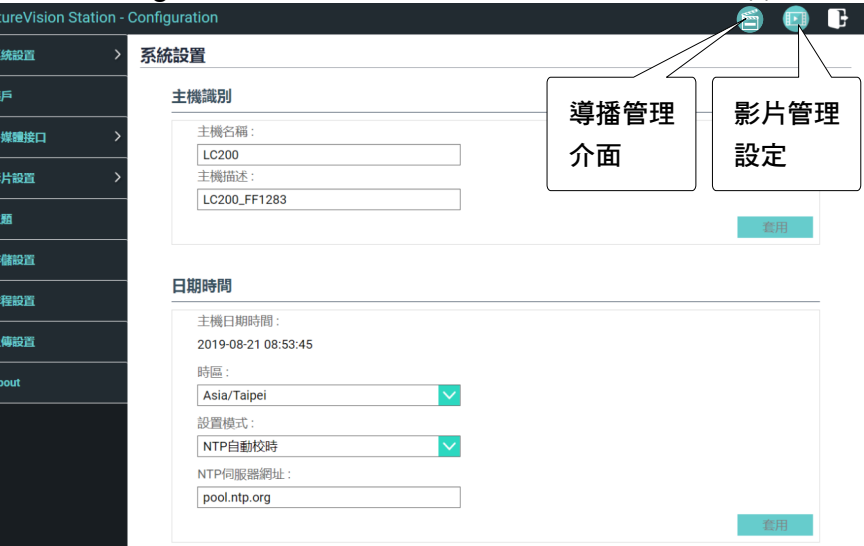

\*LC200可以透過網路連接Lumens IP Camera

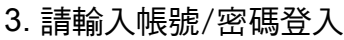

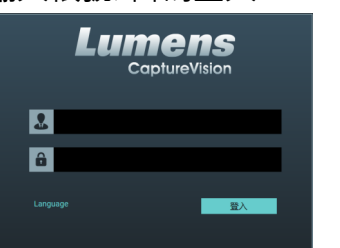

### *6. Director*導播管理設定

## *5.* 設定網路攝像機和串流

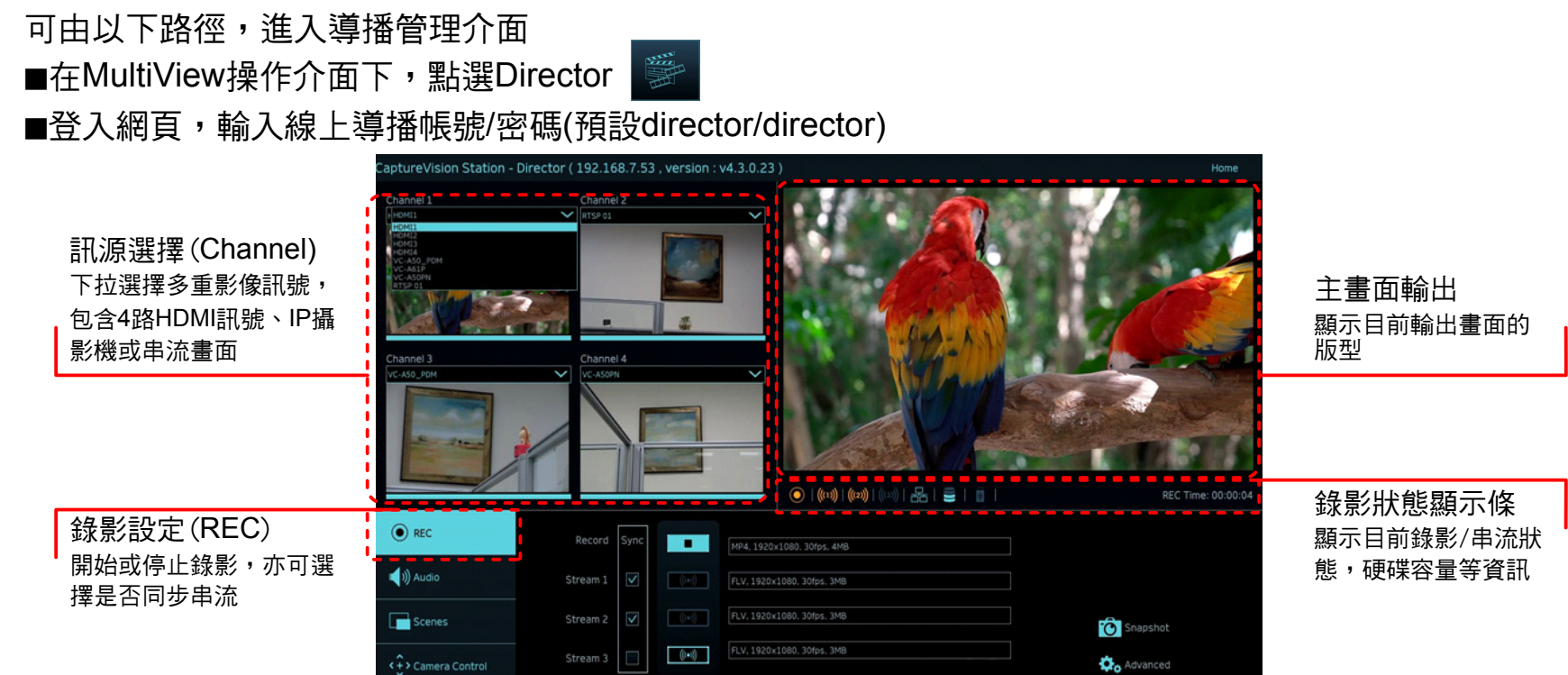

### 音源管理(Audio) 管理輸入及輸出音源,可 調整錄製的音源大小

 $\bigodot$  REC  $\ket{\bullet}$  Audi  $\boxed{100}$  $\overline{\Box}$ s  $\overline{\blacktriangleleft}$  $\overline{\mathbf{R}}$  $\hat{\epsilon}$  > Cam

 $\odot$  REC 版型設定(Scenes)  $\ket{\psi}$  Audio 快速選擇錄影版型,或自 訂底圖與主題樣式 Scenes

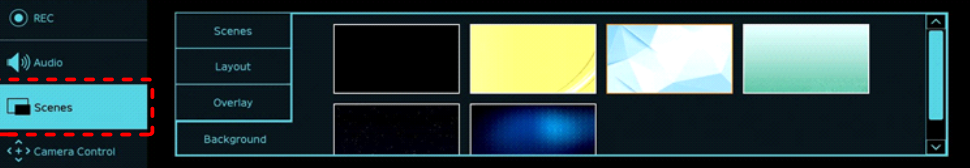

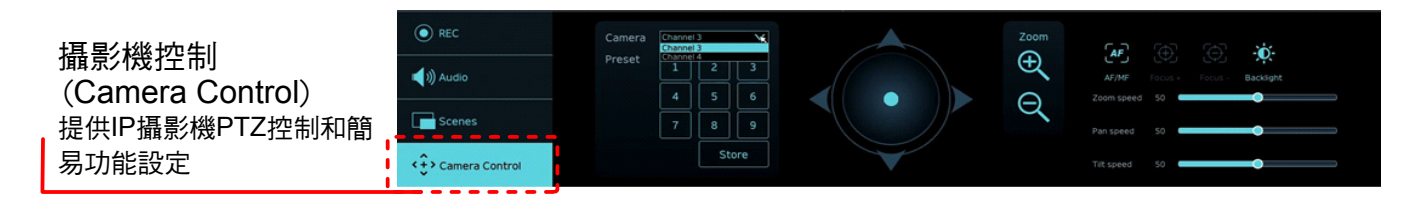

### 進入 [多媒體接口\網路設備管理] 頁面

(可使用HDMI1 MultiView即時操作選單,或透過網頁管理後台進入)

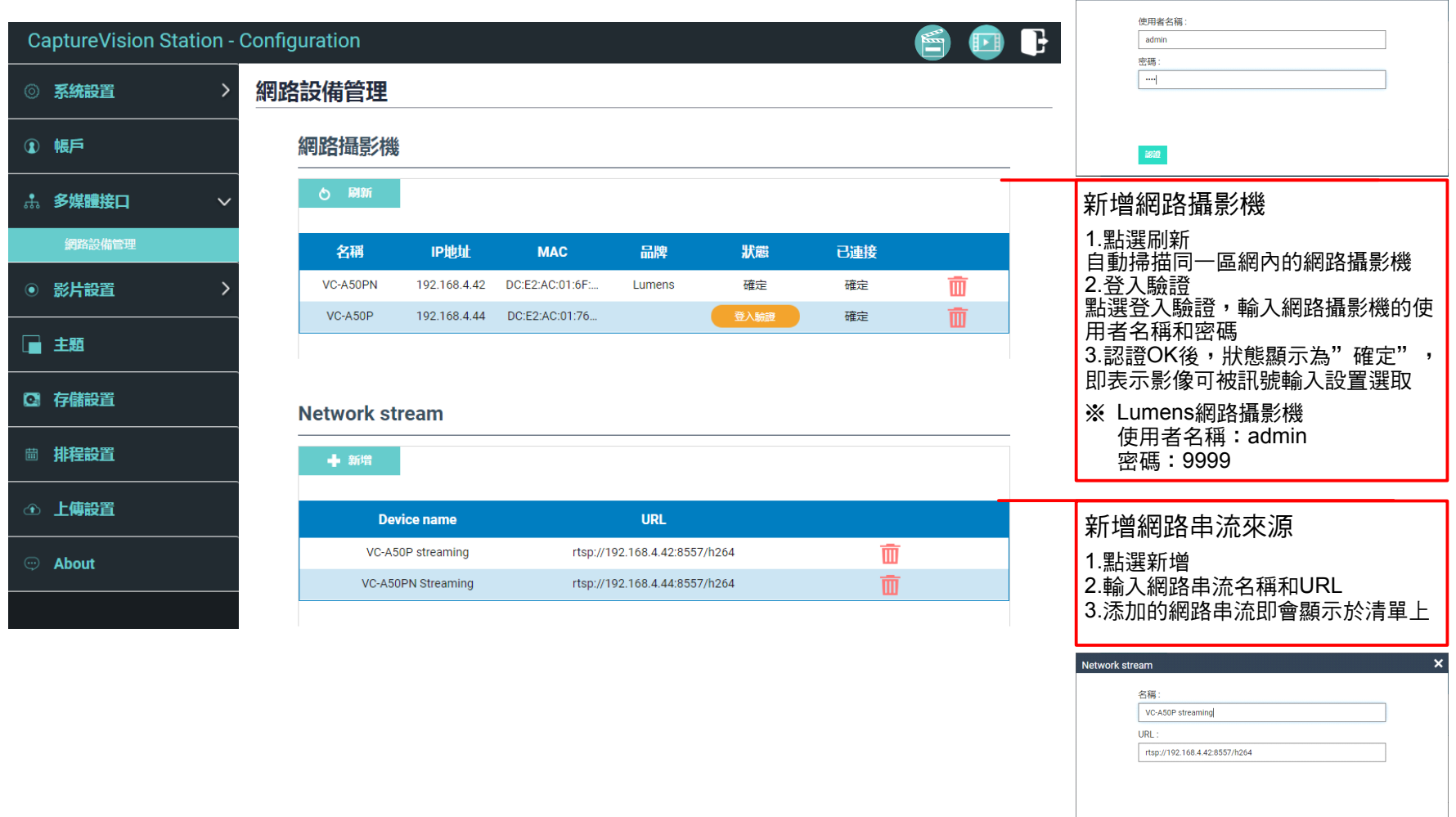

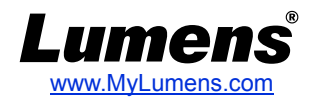

登入驗證